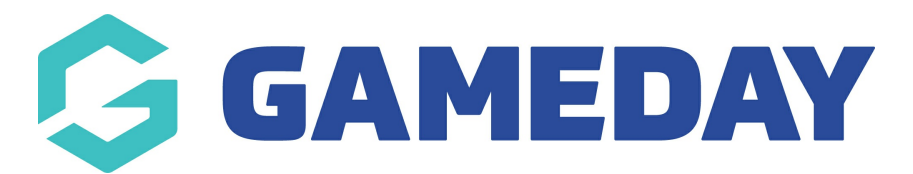

## **How do I add a new Pay Period in Schedula?**

Last Modified on 14/12/2023 2:47 pm AEDT

As a Schedula administrator, you can define specific date ranges known as **Pay Periods**, which act as a custom payment cycle and tells the system which officials are due to be paid based on the matches to which they are appointed.

**Note**: Matches are included in Pay Periods if they are [locked](https://support.mygameday.app/help/how-do-i-lock-a-fixture-in-schedula) within that period, not if they are scheduled to occur within the Pay Period

To add a new Pay Period into your Schedula database:

1. In the left-hand menu, click **Schedula Settings** > **PAY PERIODS**

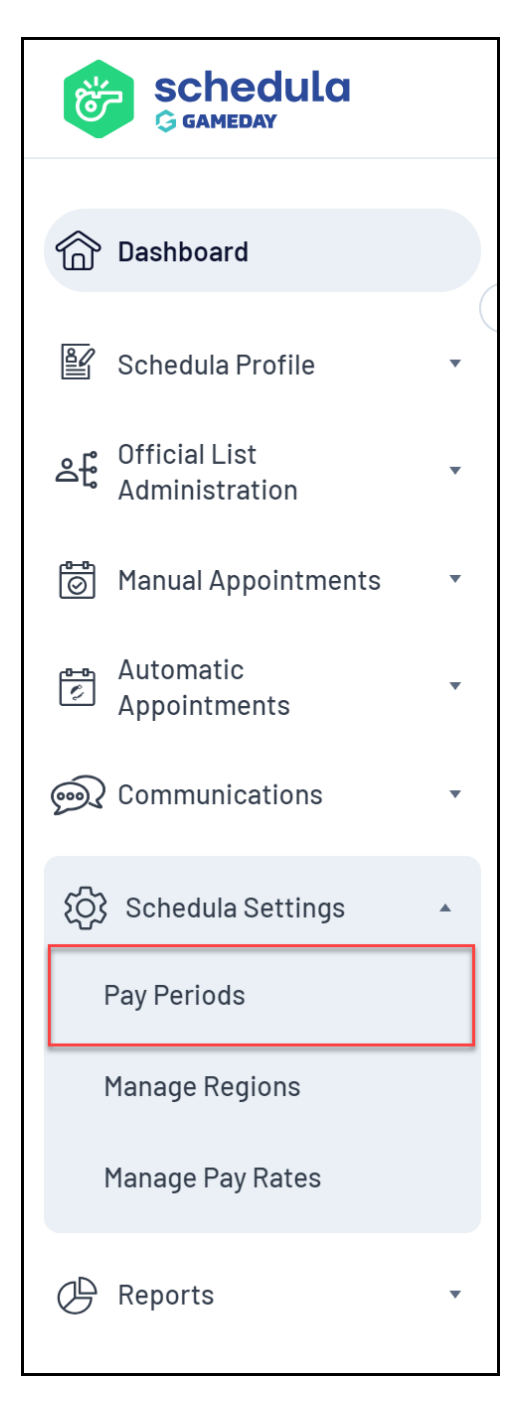

## 2. Select your **Organisation** and **Season**, then click **MANAGE PAY PERIODS**

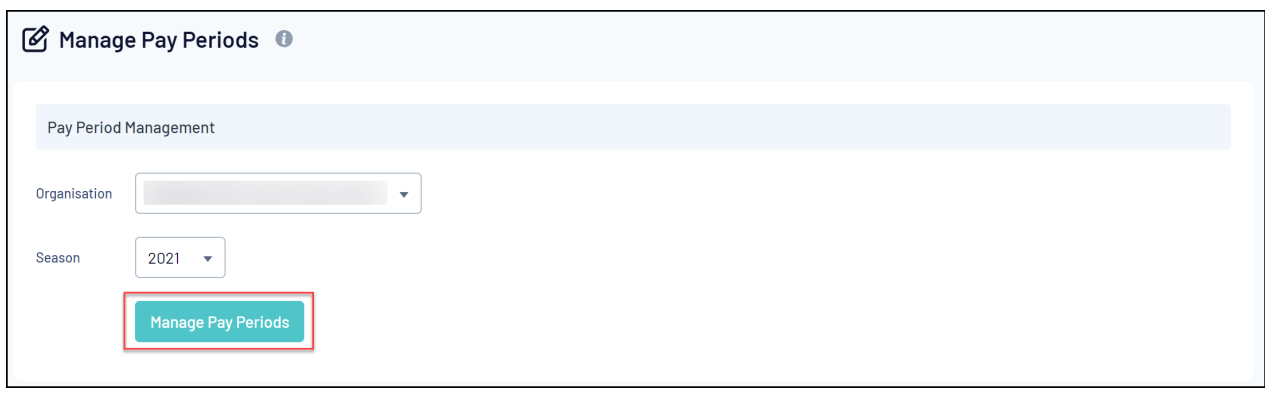

3. Click **ADD NEW PAY PERIOD**

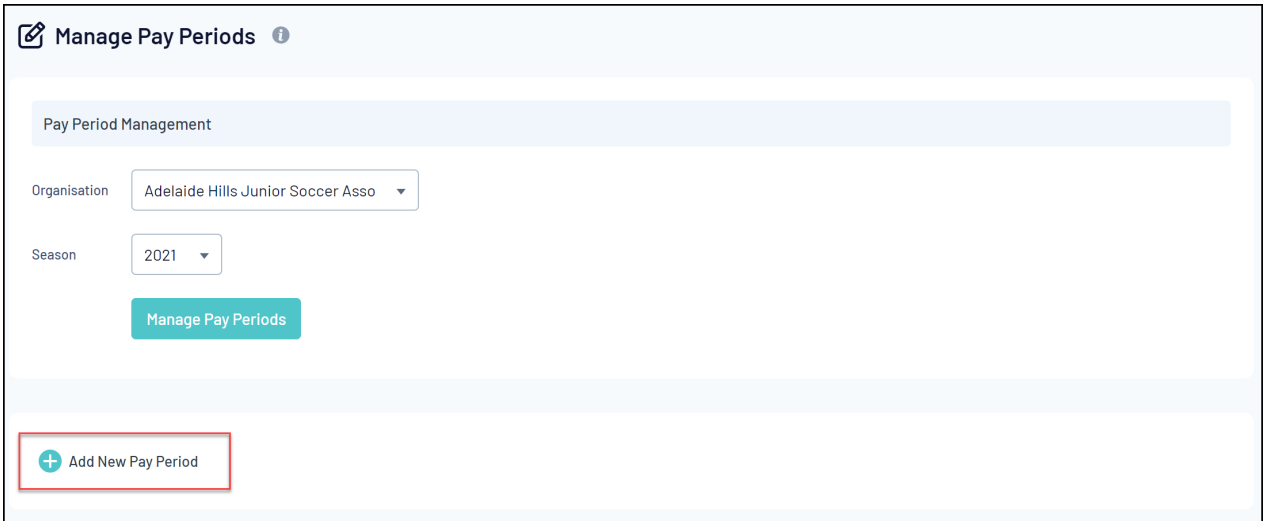

## 4. Enter the dates of the Pay Period, then click **SAVE & CLOSE**

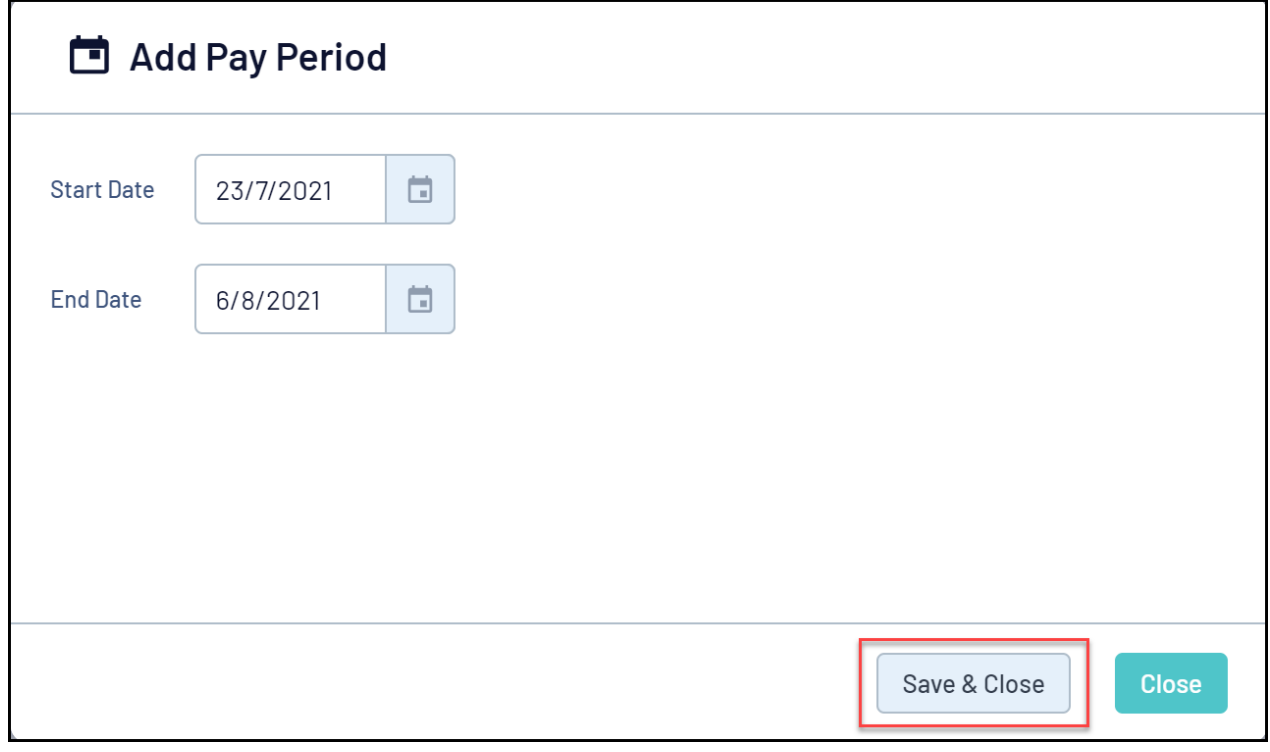